# **TBS** Agent **X** Revision 2020-07-18

*The one-stop Software for updating and configuring your TBS gear*

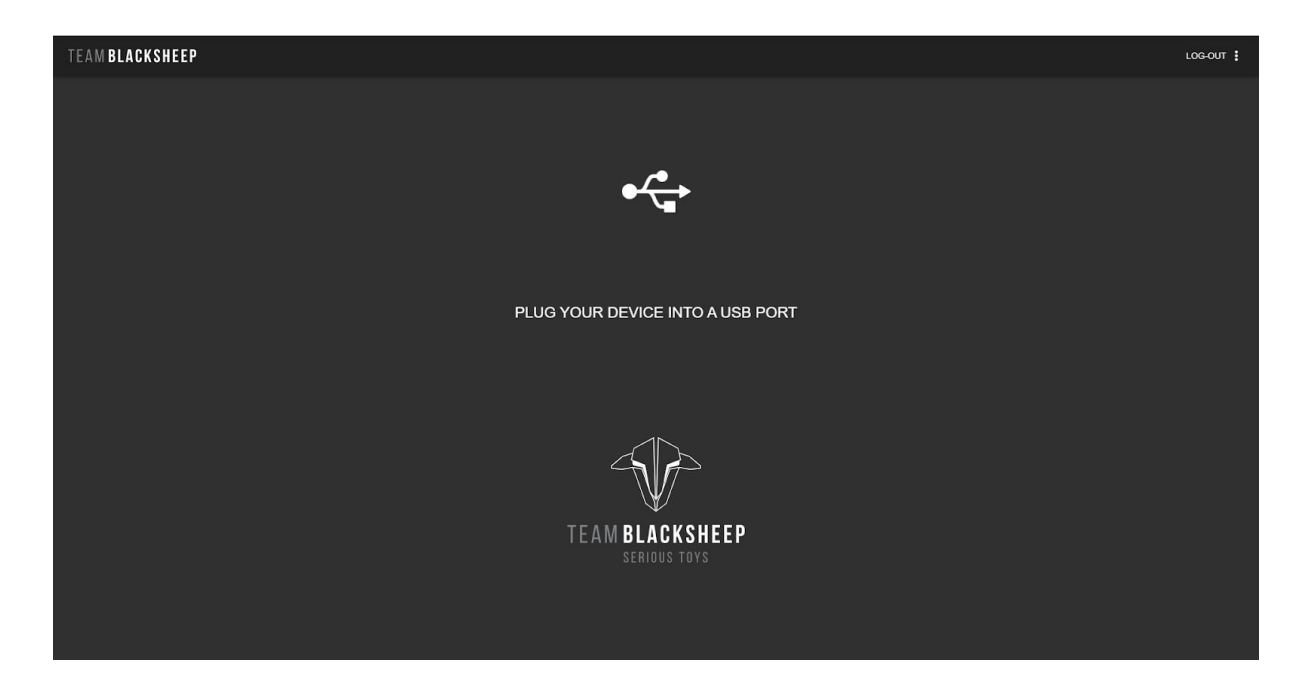

Update and configure your favorite TBS products with ease with the all-new simplified user interface!

#### **Key features**

- All-in-one solution to upgrade, adjust and manage your TBS Gear
- Available for Windows (7, 8, 10) and Mac OS
- Connects your gear with the TBS CLOUD

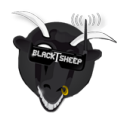

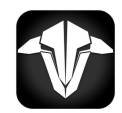

# **Table of contents**

[Download](#page-2-0) the Agent X **[Installation](#page-2-1)** [Login](#page-2-2) Cloud [features](#page-2-3)

Agent [Settings](#page-2-4)

Device [management](#page-4-0) Device [overview](#page-4-1) Device [options](#page-5-0) [Configure](#page-5-1) tab [Firmware](#page-5-2) tab [Upgrade](#page-6-0)

[General](#page-6-1) note **[Windows](#page-6-2) [Mac](#page-6-3)** All [systems](#page-6-4)

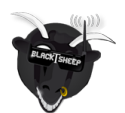

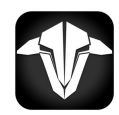

# <span id="page-2-0"></span>**Download the Agent X**

<span id="page-2-1"></span>You can download the Agent X from the TBS [shop](https://www.team-blacksheep.com/products/prod:agentx) page. Choose the correct version for your OS.

### **Installation**

<span id="page-2-2"></span>Start the installation depending on your OS. For Windows users, double click on the installer.

#### **Login**

When you first start your Agent X you will see the login field. This is used to synchronize your gear with the TBS CLOUD. The login is the same that you use on the TBS shop. If you don't have an account or don't want to use the CLOUD features, you can skip this step. If not, login or create an  $\overline{a}$  account and the log in.  $\rightarrow$ 

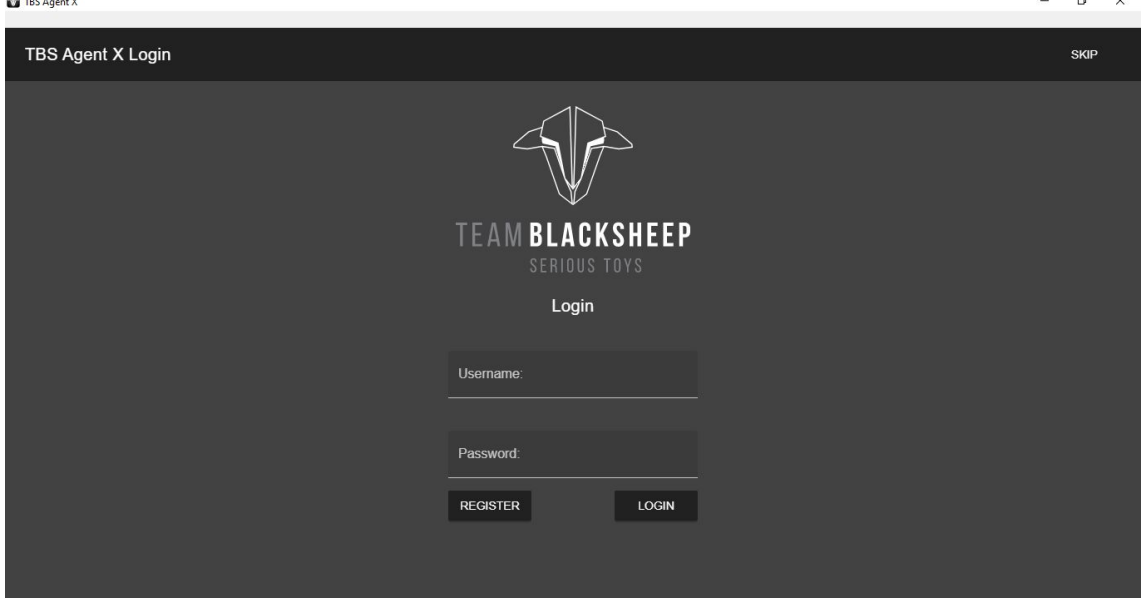

### <span id="page-2-3"></span>**Cloud features**

<span id="page-2-4"></span>When all your devices are synchronized with your account, you can use features like VTX Follow with the FUSION receiver module or Multi Bind with the CROSSFIRE. More features are added over the time

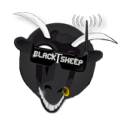

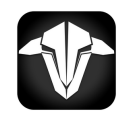

## **Agent Settings**

With a click on the three dots in the top right corner the settings menu opens up.

- **Agent ID**: if you got a key from TBS, enter it here\*
- **Include beta releases**: check to see beta releases in the fw list
- **Reload Product firmware**: update the device firmwares manually
- **Update Agent X**: searches for Agent X Updates
- **Agent X Homepage**: navigates you to the TBS Agent X Shop page

TBS Agent X

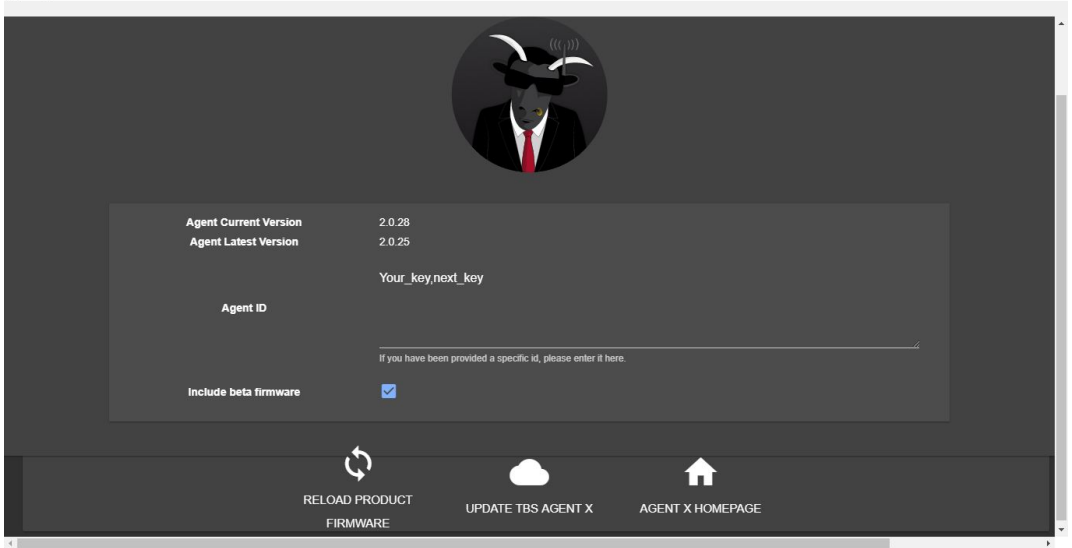

\*multiple keys must be separated by an "," without spaces around

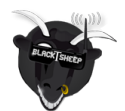

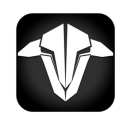

 $\qquad \qquad \Box \qquad \Box \qquad \times$ 

### <span id="page-4-0"></span>**Device management**

#### <span id="page-4-1"></span>**Device overview**

When you connect a device to the TBS Agent X, after a few seconds it shows up. Here you can see relevant informations like the name, last connection time and which firmware was installed then.

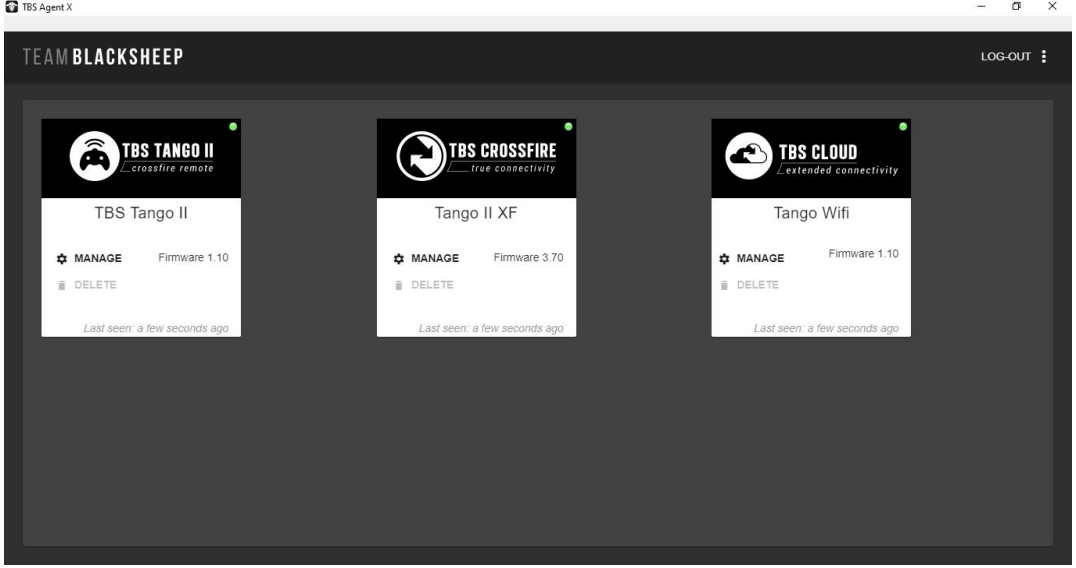

- **Last seen**: the last time this device was connected to the Agent X
- **Firmware**: the FW that was installed at this time
- **Delete**: delete the device from the Agent X, reconnecting it by USBo bring it back
- **Name**: Device name, can be changed by clicking on it
- **Manage**: opens the device manage menu
- **Status** (green/ orange dot):
	- grey: device is not connected
	- o **orange:** device is connected and ready, not synchronized with the cloud
	- o green: device is ready and synchronized with the Cloud account

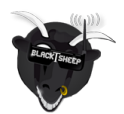

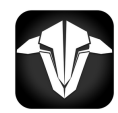

#### <span id="page-5-0"></span>**Device options**

#### <span id="page-5-1"></span>**Configure tab**

Depending on the configurable options of the connected device you will see the available settings in the CONFIGURE tab.  $\sqrt{2}$ 

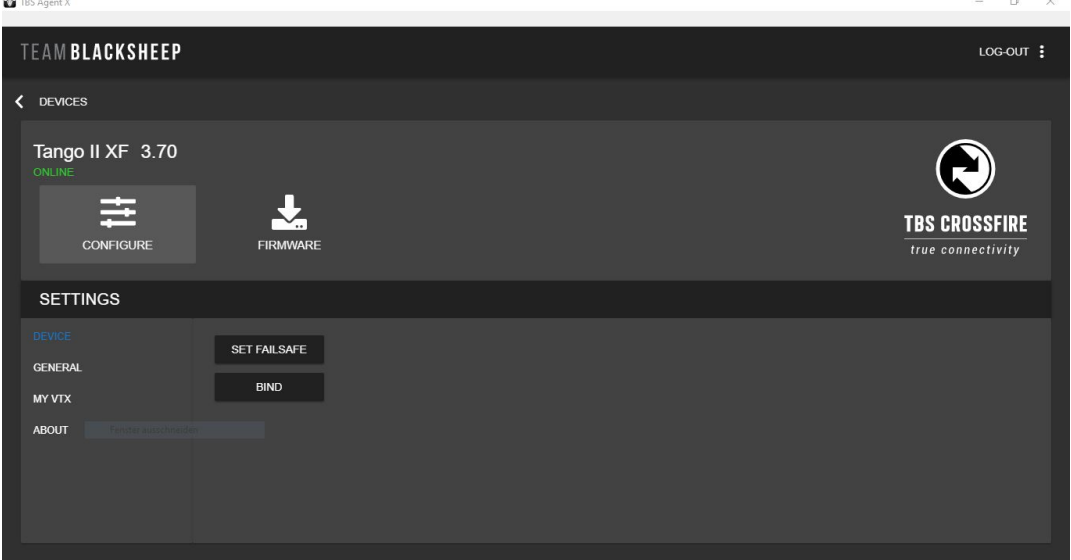

#### <span id="page-5-2"></span>**Firmware tab**

In the firmware tab you can upgrade your devices. Therefore select the firmware you want.

- **Date**: release date of the version
- **Description**: the name of the FW
- **Status**: release state of the FW (alpha, beta, lounge…)
- **Release Note**: shows the releases notes for this version
- **Refresh/ upgrade/ downgrade**: Guides you to the update process

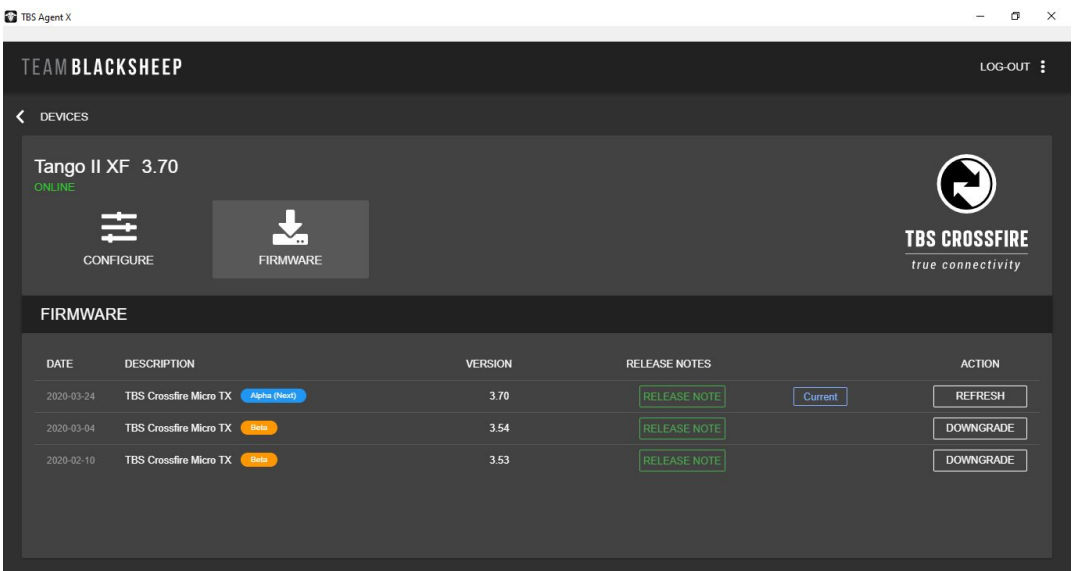

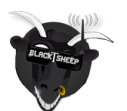

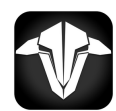

#### <span id="page-6-0"></span>**Upgrade**

With a click on "Update" the process starts. When a step is running, it will turn blue. When the last step turns blue and the "update" button is available again, the update is done.<br> $\frac{1}{\mathbf{B}^{\text{max}}}$ 

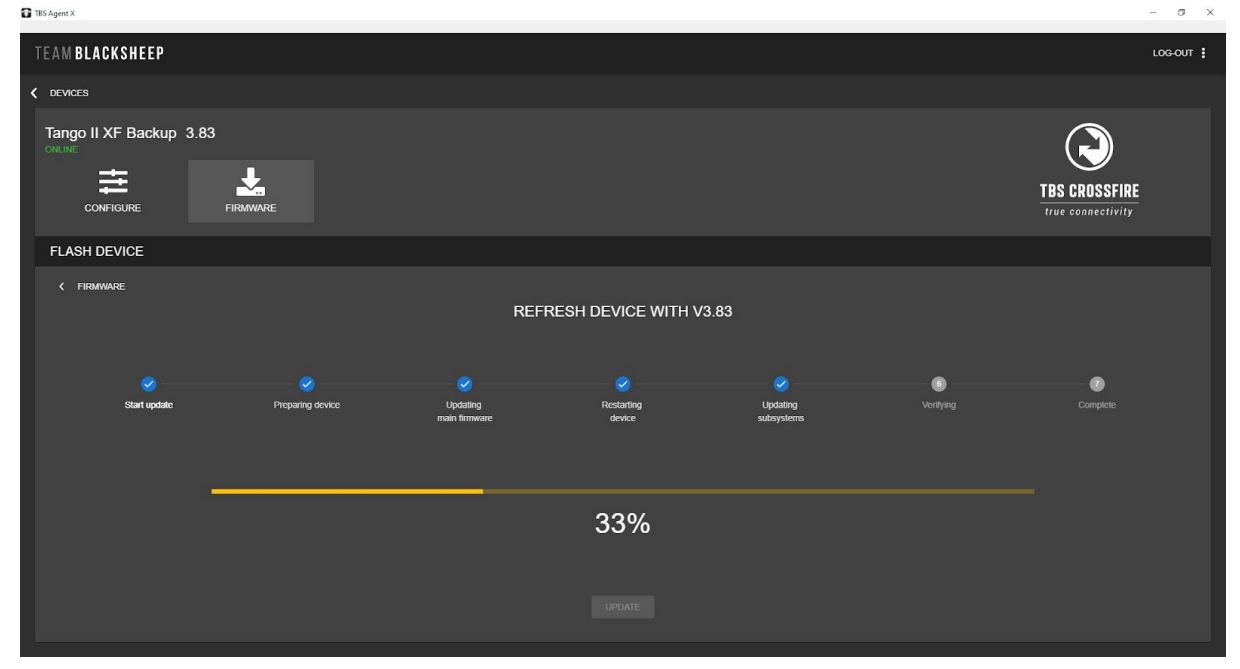

### <span id="page-6-1"></span>**General note**

#### <span id="page-6-2"></span>**Windows**

If you encounter issue with the update process try the following things:

- Run it as Administrator
- Disable your antivirus software for the time of the update
- Reinstall the Agent X as administrator

#### <span id="page-6-3"></span>**Mac**

In case the Update stops at the second step (Preparing Device), reboot your MAC. There is a know issue with the resource handling which will be solved soon.

#### <span id="page-6-4"></span>**All systems**

If the update never starts (stops at preparing device) the Agent X was not able to download the firmware files. In this case you need to use a VPN for the Agent to download the files.

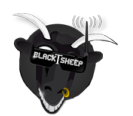

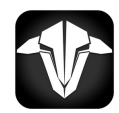

Manual written and designed by kamikatze-fpv.de in cooperation with TBS.

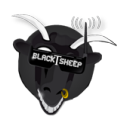

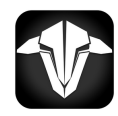